## **Use OpenDyslexic in D2L**

Last Modified on 11/13/2023 11:21 am CST

**OpenDyslexic** is an open sourced font created to increase readability for readers with dyslexia. The OpenDyslexic browser extension overrides all fonts on web pages with the OpenDyslexic font, and formats pages to be more easily readable. See example on the screenshot:

Course Management v Content Grades Course Activities v Collaboration v VTAC Support Ally Course Report

You can install the Google Chrome extension and Fire Fox extensions to use OpenDyslexic font in D<sub>2L</sub>

## **Google Chrome**

To install the Google Chrome OpenDyslexic Extensions follow these steps:

- 1. Click on this link: [OpenDyslexic](https://chrome.google.com/webstore/detail/opendyslexic-for-chrome/cdnapgfjopgaggbmfgbiinmmbdcglnam?hl=en) Google Chrome Extension Installation [\(https://chrome.google.com/webstore/detail/opendyslexic-for-chrome/cdnapgfjopgaggbmfgbiinmmbdcglnam?hl=en\)](https://chrome.google.com/webstore/detail/opendyslexic-for-chrome/cdnapgfjopgaggbmfgbiinmmbdcglnam?hl=en)
- 2. Select **[Add to Chrome]** → **[Add Extension]**.

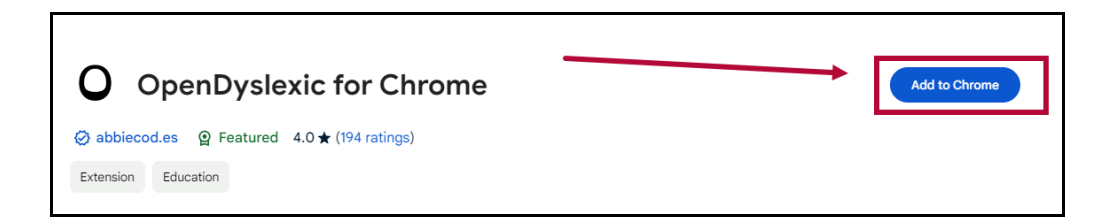

3. Click on the **[Puzzle Piece]** at the upper right corner of the webpage, and click on **[OpenDyslexic for Chrome]**.

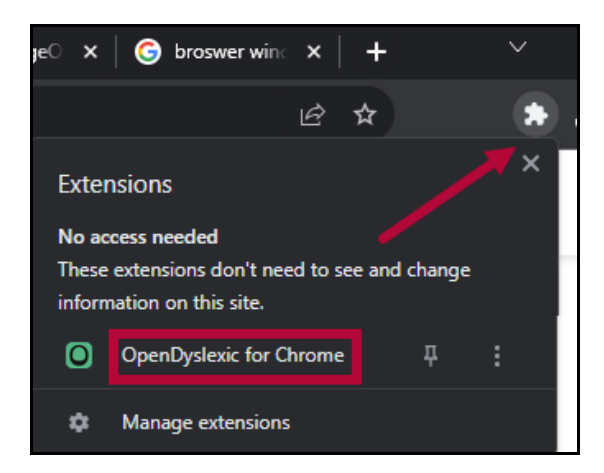

4. Turn the application on and select the style.

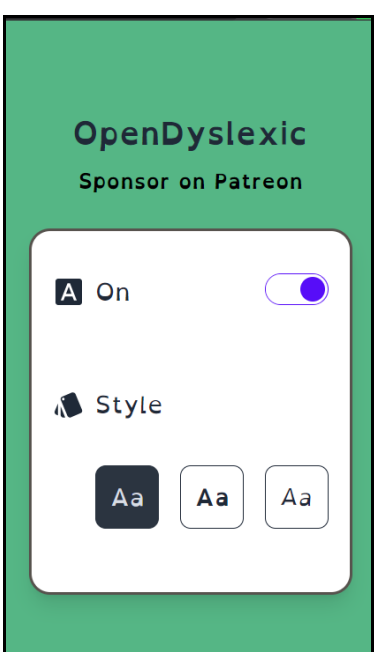

## **Firefox**

To install the **Firefox OpenDyslexic Extensions** follow these steps:

- 1. Click on this link: [OpenDyslexic](https://addons.mozilla.org/en-US/firefox/addon/opendyslexic-for-firefox/) Fire fox Extension Installation (https://addons.mozilla.org/en-[US/firefox/addon/opendyslexic-for-firefox/\)](https://addons.mozilla.org/en-US/firefox/addon/opendyslexic-for-firefox/).
- 2. Select **[Add to Firefox]** .

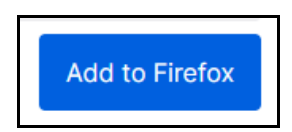

3. Select the check box **[Allow this extension to run in Private Windows]** and click **[Okay]**.

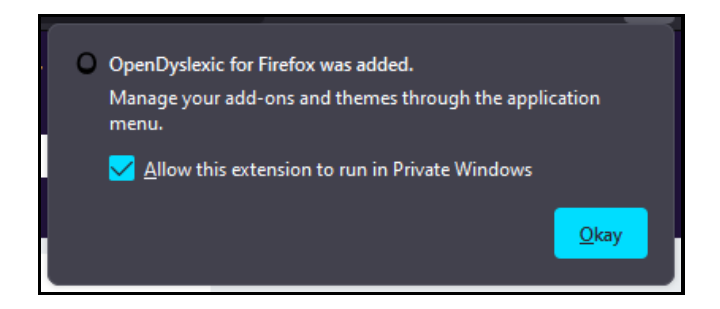

4. Click on the **[Puzzle Piece]** at the upper right corner of the webpage, and click on **[OpenDyslexic for Firefox]**.

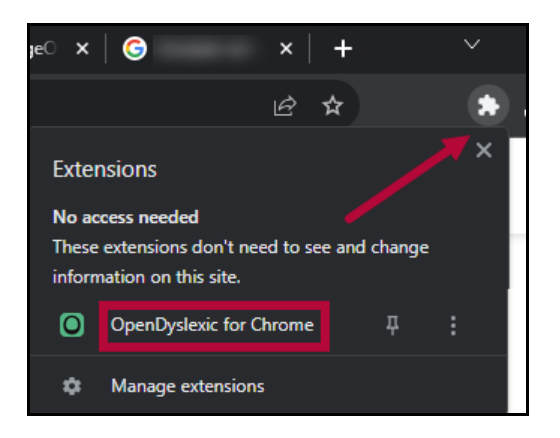

5. Turn the application on and select the style under **Options**.

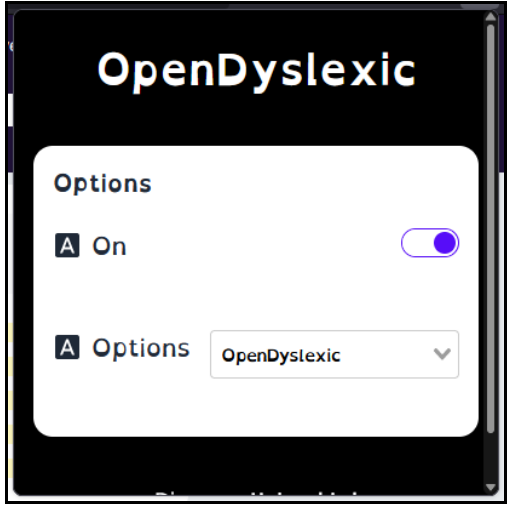